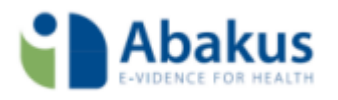

# **Handleiding Abakus**

**Jaarwerk 2017**

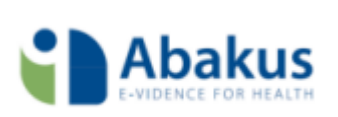

## <span id="page-1-0"></span>Inhoud

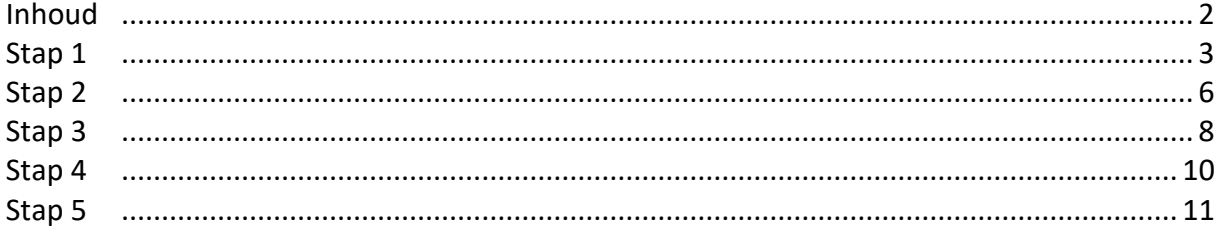

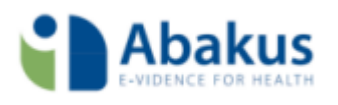

Via beheer  $\rightarrow$  Jaarwerk in Abakus Compleet kunt u het jaarwerk doen voor 2017.

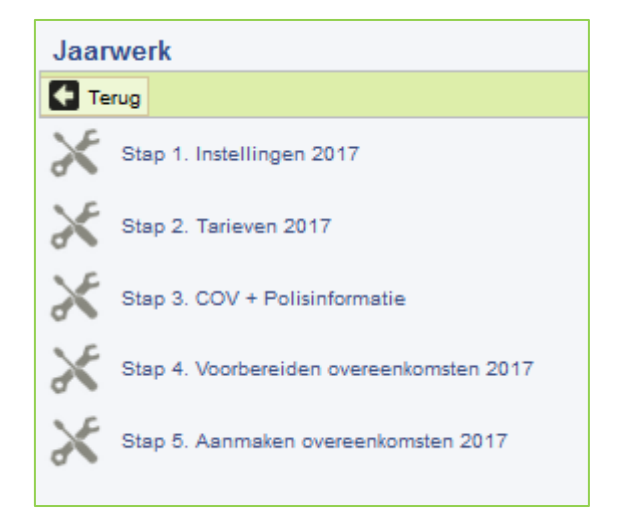

## <span id="page-2-0"></span>Stap 1

De pop-up 'Bijwerken instellingen per concern' verschijnt zodra u onder het Jaarwerk **Stap 1. Instellingen 2017** aanklikt. Dit scherm ziet er uit zoals getoond i[n Figuur 1:](#page-2-1)

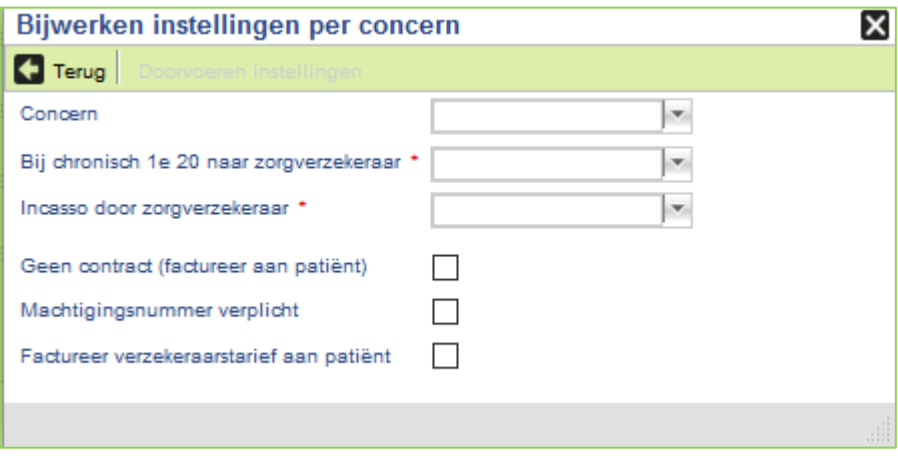

**Figuur 1 Stap 1**

<span id="page-2-1"></span>U vult hier steeds de volgende gegevens in:

**1. Concern.**

Verzekeraars zijn gezamenlijk ondergebracht onder concerns. Zo vallen bijvoorbeeld Zilveren Kruis Achmea en FBTO onder de grote noemer ACHMEA en is De Friesland een eigen concern. Deze concernindeling verschilt soms met het voorgaande jaar doordat er verzekeraars bijkomen of verdwijnen of opgaan in een ander concern

#### **2. Bij chronisch 1e 20 naar zorgverzekeraar.**

Sommige zorgverzekeraars wensen voor chronische behandelepisodes geïnformeerd te

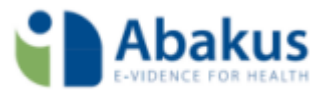

worden over de eerste 20 behandelingen. Dus voordat op een bepaalde indicatiecode via de basisverzekering wordt gefactureerd. En ook als de factuur bij onvoldoende aanvullende verzekering naar de patiënt gaat.

Het kan zijn dat de zorgverzekeraar altijd geïnformeerd wil worden, alleen in geval de patiënt aanvullend verzekerd is of nooit.

Afhankelijk van de instelling zal in voorkomende gevallen de behandeling niet aan de patiënt maar aan de zorgverzekeraar worden gedeclareerd. Daarbij is het weer afhankelijk van de afspraken met de zorgverzekeraar of de behandeling zal worden uitbetaald of zal worden afgewezen. In het laatste geval moet u de behandeling crediteren en alsnog aan de patiënt factureren.

#### **3. Incasso door zorgverzekeraar.**

Zowel 'Incassotraject overnemen' als 'Debiteurenrisico overnemen' vallen binnen Abakus Compleet onder de noemer 'Incasso door zorgverzekeraar' en kent aldus geen verschil in werking.

Sommige zorgverzekeraars nemen het incassotraject voor u over, waardoor u alle behandelingen aan de zorgverzekeraar factureert en de zorgverzekeraar niet verzekerde behandelingen vervolgens bij de patiënt in rekening brengt.

Het kan zijn dat de zorgverzekeraar dit voor alle bij haar verzekerde patiënten verzorgt, of alleen als de patiënt ook aanvullend verzekerd is, of nooit. In dit laatste geval dienen alleen verzekerde behandelingen aan de zorgverzekeraar te worden gefactureerd.

#### **4. Geen contract (factureer altijd aan patiënt).**

Deze optie is met name aan de orde indien u met de betreffende verzekeraar geen overeenkomst bent aangegaan. Hiermee wordt voor deze verzekering altijd aan de patiënt gefactureerd ondanks de instellingen van de overeenkomst! De instelling werkt dus op het moment van declareren!

Deze instelling is daarmee in feite complementair aan de voorgaande drie instellingen.

#### **5. Machtigingsnummer verplicht.**

Indien deze optie is aangevinkt zal Abakus Compleet bij het aanmaken van een machtiging voor een overeenkomst waarop deze zorgverzekeraar debiteur is, als standaard aanvinken dat voor die machtiging het aanvragen van een machtigingsnummer verplicht is. U kunt dit vinkje desgewenst per overeenkomst 'uit' of weer 'aan' zetten.

Staat het vinkje machtigingsnummer aanvragen op een machtiging 'aan' dan zal tijdens de facturatiecontroles de facturatie van de betreffende prestaties worden tegengehouden, als er geen machtigingsnummer geregistreerd staat.

#### **6. Factureer verzekeraarstarief aan patiënt.**

Deze optie is voor u van toepassing als in het contract is opgenomen dat u geen hoger bedrag per prestatie in rekening mag brengen aan de patiënt, dan het bedrag dat u voor verzekerde prestaties bent overeengekomen met de zorgverzekeraar.

Deze optie gaat meestal hand in hand met de optie 'Incasso door zorgverzekeraar' (zie 2). Indien deze optie is aangevinkt zal Abakus Compleet u de mogelijkheid bieden de Tarieflijst voor de zorgverzekeraar te kiezen op de overeenkomst bij de patiënt. Belangrijk is het dat deze instelling effect heeft op overeenkomsten die aangemaakt worden ná het aanvinken! Dus overeenkomsten aangemaakt vóórdat dit is aangevinkt zullen nog gebruik maken van het zelfbetaler tarief!

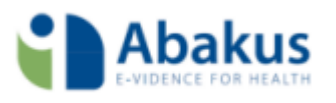

Nadat u alle gegevens heeft ingevoerd klikt u op de knop 'Doorvoeren instellingen'. Een nieuwe popup verschijnt met daarin een lijst met alle zorgverzekeraars die samen onder het gekozen concern vallen. Controleer hier of alle zorgverzekeraars waarvoor u de instellingen wilt doorvoeren zijn aangevinkt en klik vervolgens op de knop 'Selectie doorvoeren'.

Ten slotte klikt u op de knop 'Terug' om naar het voorgaande scherm terug te keren en bovenstaande stappen voor een volgend concern uit te voeren.

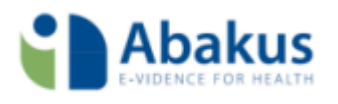

## <span id="page-5-0"></span>Stap 2

De pop-up 'Doorvoeren tarieven per jaar' verschijnt zodra u onder het Jaarwerk **Stap 2. Tarieven 2017** aanklikt (zie [Figuur 2\)](#page-5-1):

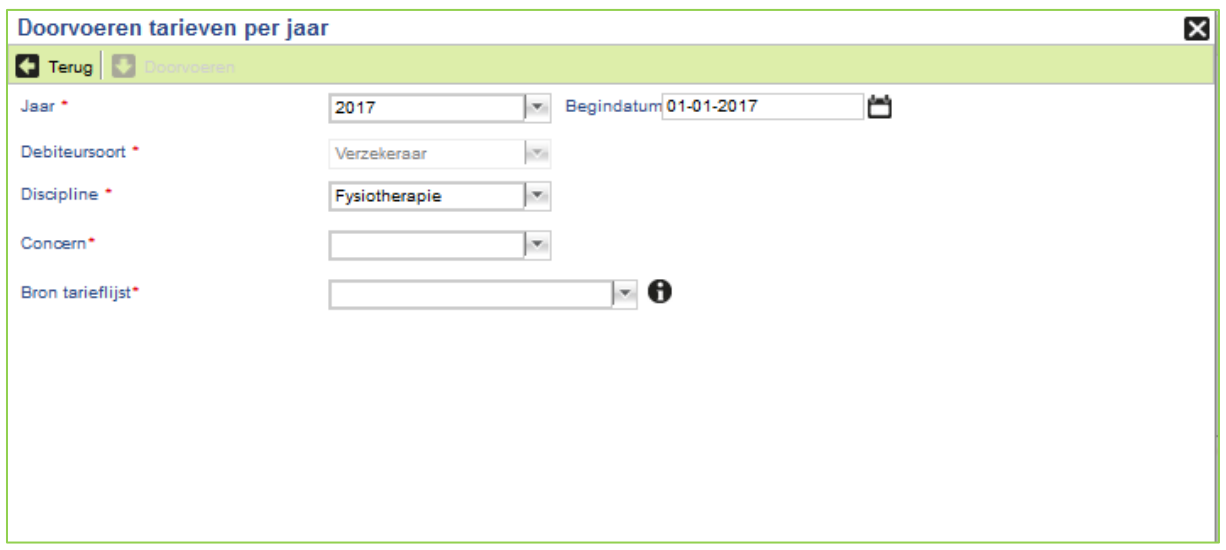

**Figuur 2 Stap 2**

<span id="page-5-1"></span>U vult hier steeds de volgende gegevens in:

**Jaar:** Hier staat 2017 standaard geselecteerd.

**Debiteursoort:** Hier staat verzekeraar standaard geselecteerd.

**Discipline**: Hier staat Fysiotherapie standaard geselecteerd. Mocht in uw praktijk nog andere disciplines aanwezig zijn, kunt u hier ook voor de andere discipline kiezen en de desbetreffende tarieven doorvoeren

**Concern:** Kies hier voor het concern waar u op dat moment de tarieven voor wilt inbrengen.

**Bron tarieflijst:** Na de keuze voor het concern komt de uitklaplijst met tarieflijsten beschikbaar. Afhankelijk van het concern waar het om gaat bestaat deze lijst uit één of meerdere tarieflijsten. Kies hier de juiste tarieflijst zoals u deze met het concern heeft afgesproken. Daar waar de naamgeving, gehanteerd door de zorgverzekeraars, niet duidelijk genoeg is kan door het klikken op

het  $\bigoplus$  -symbool de juiste tarieven zichtbaar gemaakt worden (zi[e Figuur 3\)](#page-6-0).

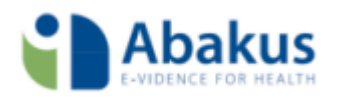

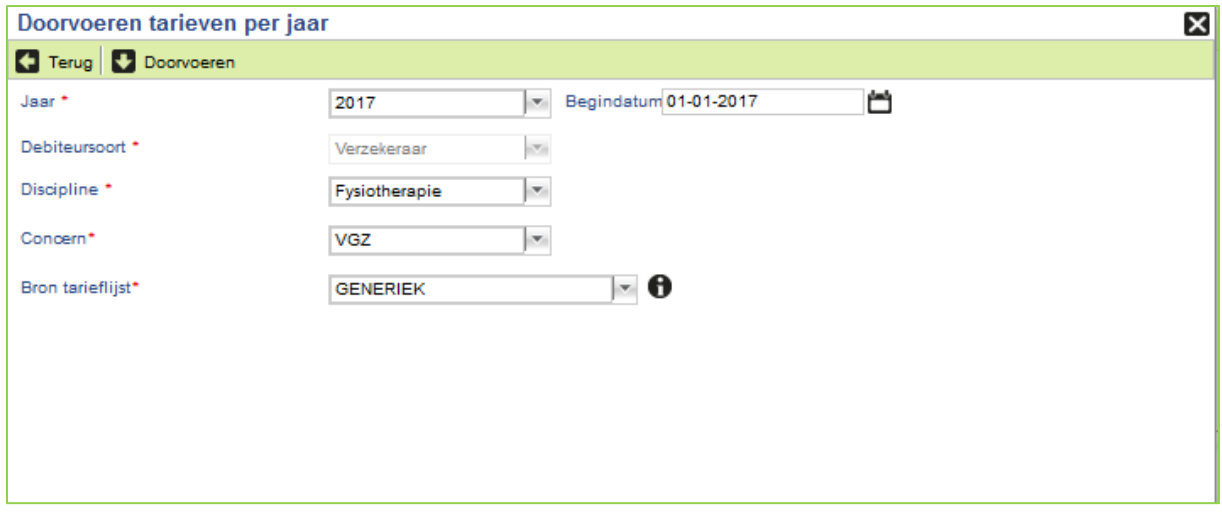

#### **Figuur 3 Bron tarieflijst**

<span id="page-6-0"></span>Nadat u alle gegevens heeft ingevoerd klikt u op de knop 'Doorvoeren instellingen'. Een nieuwe popup verschijnt met daarin een lijst met alle zorgverzekeraars die samen onder het gekozen concern vallen. Controleer hier of alle zorgverzekeraars waarvoor u de tarieven wilt doorvoeren zijn aangevinkt en klik vervolgens op de knop 'Selectie doorvoeren'. Ten slotte klik u op de knop 'Terug' om naar het voorgaande scherm terug te keren en bovenstaande stappen voor een volgend concern uit te voeren.

#### **Wijziging bij doorvoeren van tarieven in 2017 bij Multizorg en Menzis.**

In 2017 worden de "verzekeraar concerns" op een andere wijze bepaald dan voorgaande jaren. Hierdoor zal er bij het doorvoeren van de tarieven 2017 van het concern "Multizorg" en "Menzis" een andere werkwijze moeten worden gevolgd.

Wanneer u het concern "Multizorg" of "Menzis" kiest krijgt u bij de "Bron tarieflijst" meerdere soorten tarieflijsten van verschillende verzekeraars (*zie*). U dient hier de juiste tarieflijst te kiezen. Deze tarieflijst kunt u dan bij de volgende stap bij 1 of meerdere specifieke zorgverzekeraars door te voeren.

#### **Tarieflijst zelfbetaler**

Voor 2017 zullen de tarieven nog moeten worden ingevoerd voor de patiënten die zelf hun factuur krijgen. Via Stamgegevens -> financieel -> tarieven kunt u voor de tarieflijst zelfbetaler de tarieven invoeren.

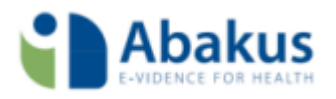

## <span id="page-7-0"></span>Stap 3

Met de **Stap 3. COV + polisinformatie** wordt er een collectieve COV uitgevoerd op alle actieve patiënten. Hierbij worden de meest recente wijzigingen in de verzekeringen verwerkt in uw patiëntgegevens. Vecozo rondt de verzekeringsgegevens van 2017 af tussen eind januari en begin februari. Tot die tijd kunnen er nog mutaties in polissen optreden doordat patiënten hun pakket mogen wijzigen.

U kunt de collectieve COV van deze stap te allen tijde uitvoeren. Van belang is om deze stap in elk geval altijd uit te voeren voordat u de volgende stappen in het jaarwerk draait.

Met de COV wordt de op dat moment bekende polisinformatie voor deze patiënten opgevraagd en verwerkt indien u een account van Fysiovergoeding heeft.

**Let op:** de polisinformatie wordt verkregen via een koppeling met Fysiovergoeding.nl (zorgvergoedingen). Om de polisinformatie op te kunnen vragen moet er een account zijn aangevraagd bij Fysiovergoeding.nl. De kosten voor het gebruik moet via Fysiovergoeding worden aangevraagd en verrekend. De verkregen inloggegevens moeten bij **Management > Instellingen > Praktijkinstellingen** onder het kopje 'Fysiovergoeding' worden ingesteld. Na invullen kan op de knop valideer geklikt worden om te zien of de informatie correct is ingesteld. Klik hierna op bewaren!

Na het klikken op **kritten start verwerking** krijgt u een keuzescherm (zie figuur 4). Indien u een account heeft bij fysiovergoeding.nl kiest u voor de optie "COV & Polisinformatie", indien u geen account heeft, kiest u voor "alleen COV". Na uw keuze zal de informatie worden opgevraagd.

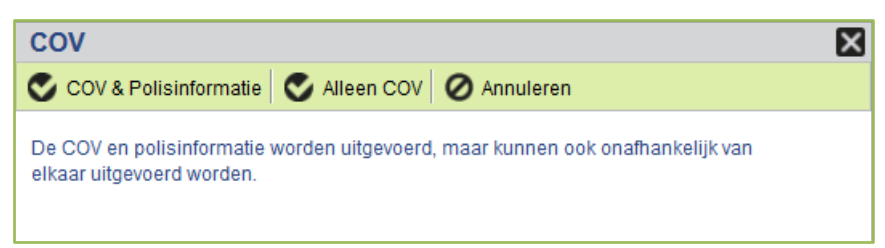

**Figuur 4 Keuzescherm COV**

#### *Resultaat*

De tijdens Stap COV verzamelde verzekerings- en polisgegevens (afhankelijk van de optie die u heeft gekozen bij stap 3) van uw actieve patiënten zijn van belang voor het aanmaken van de juiste overeenkomsten. Wanneer de actie klaar is komt er een regel met de status toegevoegd.

Als de limiet bij Fysiovergoeding gemeld wordt, betekent dat een nog niet volledige opvraging. Omdat de limiet per dag geldt, moet de volgende dag het restant worden opgevraagd met de knop 'Aanvullen ontbrekende gegevens 2017'. De knop wordt de dag na de eerste opvraging actief! Als onverhoopt dan nogmaals de limiet gemeld mocht worden kan weer een dag later met deze knop de laatste polissen worden opgevraagd.

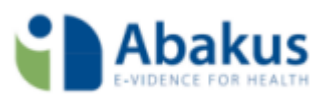

*NB: Omdat ontbrekende polisinformatie leidt tot het aanmaken van onjuiste Overeenkomsten, dient dit probleem eerst opgelost te worden voordat u verder gaat met de volgende stappen van het Jaarwerk.*

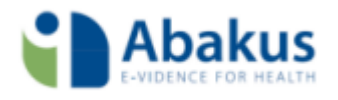

### <span id="page-9-0"></span>Stap 4

#### **Wat omvat de voorbereiding van de overeenkomsten voor 2017?**

Overeenkomsten lopen per jaar en (behandel)episodes lopen door tot de behandeling daadwerkelijk wordt beëindigd. Om de overeenkomsten voor het nieuwe jaar op een juiste wijze in het Abakus Compleet systeem te krijgen worden vooraf enkele controles en voorbereidende handelingen

uitgevoerd. De voorbereiding start na het klikken op **10 Start verwerking** 

Van episodes die een einddatum hebben ná 'vandaag', wordt de einddatum leeggemaakt. Deze episodes zijn immers nog niet afgesloten en binnen Abakus Compleet wordt de einddatum van een episode pas verwacht als de episode daadwerkelijk is afgesloten.

Indien een episode door u is afgesloten, maar de overeenkomst is nog niet afgesloten, dan wordt de overeenkomst in deze stap alsnog even afgesloten.

Overeenkomsten die beginnen in het vorig jaar en eindigen in het huidige jaar of nog geen einddatum hebben, worden gesignaleerd. Dat wil zeggen dat ze als resultaat van deze stap in een rapportage worden opgeslagen en aan u worden getoond. Omdat overeenkomsten per jaar gelden, moet in een dergelijk geval de overeenkomst worden gesplitst in 2 overeenkomsten: één voor het vorige jaar en één voor het huidige jaar. Dit wordt in deze stap gedaan.

#### **Resultaten rapportage**

Van elk van de uitgevoerde controles en aanpassingen wordt een signaleringsregel in het resultatenrapport geschreven. Aan het einde van de stap 'Voorbereiden overeenkomsten' wordt u een overzicht van de resultaten getoond.

Dit overzicht blijft achteraf altijd opvraagbaar. Wanneer u de stap 'Voorbereiden overeenkomsten' opent dan treft u, afhankelijk van het feit of u deze stap al eerder gedraaid heeft, de beschikbare resultaatrapporten aan. Hierin kunt u door groepering, sortering en filtering handig informatie uit het overzicht naar voren halen. Ook kunt u het overzicht exporteren naar PDF (om het te printen) of naar Excel (om te bewerken).

**Tip:** Indien u de resultatenrapportage groepeert op de kolom 'Actie' (*zie handleiding Overzichten via de HELP in het Abakus-EPD*) dan heeft u direct een duidelijk overzicht van wat er is aangepast in deze stap.

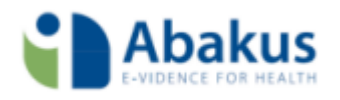

## <span id="page-10-0"></span>Stap 5

#### **Hoe worden de overeenkomsten voor 2017 aangemaakt?**

Het aanmaken van de nieuwe overeenkomsten wordt automatisch door de stap 'Aanmaken overeenkomsten 2017' verzorgd.

Bij het aanmaken wordt rekening gehouden met het volgende:

- Op basis van de polisvoorwaarden worden automatisch de nieuwe vergoedingslimieten geregistreerd (indien er gekozen is voor de optie "Verzekeringen en COV uitvoeren" bij stap 3).
- Voor chronische episodes wordt rekening gehouden met de gefactureerde behandelingen uit het voorgaande jaar. Deze behandelingen worden verrekend met de startwaarde van de overeenkomstregel voor de Basisverzekering (indicatie 001) in de overeenkomst van het huidig jaar.

Een voorbeeld uitgaand van overgang tussen de jaren 2015->2017:

*Heeft de patiënt in 2015 drie gefactureerde behandelingen staan op de betreffende episode dan zal in 2017 de code 001 worden gefactureerd vanaf de 18e behandeling. Dit is op de overeenkomst 2017 te zien aan de 'Vanaf' waarde op betreffende overeenkomstregel.*

*In geval van indicatiecode 003, 004 of 005 wordt op vergelijkbare wijze rekening gehouden met de reeds in 2015 gefactureerde behandelingen op dezelfde episode.*

*Eventueel aanwezige machtigingen voor de episode worden meegenomen naar de nieuwe overeenkomst voor 2017. Er wordt ook rekening gehouden met de eventueel aanwezige machtigingen.*

#### **Ik heb zelf al enkele overeenkomsten voor het huidig jaar aangemaakt. Wat moet ik doen?**

Aan het begin van de stap 'Aanmaken overeenkomsten' wordt u via een melding gevraagd of u reeds aanwezige overeenkomsten wilt behouden of laten vervangen door nieuw te genereren overeenkomsten.

Indien u kiest voor 'Ja' dan worden de bestaande overeenkomsten (van het huidig jaar) genegeerd en wordt er op basis van de laatste verzekeringsinfo een nieuwe overeenkomst aangemaakt. Indien u kiest voor 'Nee' dan worden voor de betreffende episodes geen nieuwe overeenkomsten aangemaakt en blijven de door u aangemaakte overeenkomsten staan.

**Tip:** Zijn de reeds door u aangemaakte overeenkomsten allemaal 'standaard'-overeenkomsten en zijn er geen bijzondere situaties of afspraken in verwerkt? Dan is het aan te bevelen voor 'Ja' te kiezen en de overeenkomsten opnieuw te laten genereren. Op deze wijze heeft u de meeste zekerheid dat de

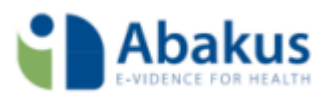

overeenkomst van het huidig jaar goed aansluit op de overeenkomst van het vorig jaar, waardoor u bij het factureren minder controlemeldingen tegen zult komen.

#### **Resultaten rapportage**

Van elk van de uitgevoerde controles en aanpassingen wordt een signaleringsregel in het resultatenrapport geschreven. Aan het einde van de stap 'Voorbereiden overeenkomsten' wordt u een overzicht van de resultaten getoond.

Dit overzicht blijft achteraf altijd opvraagbaar. Wanneer u de stap 'Aanmaken overeenkomsten' opent dan treft u, afhankelijk van het feit of u deze stap al eerder gedraaid heeft, de beschikbare resultaatrapporten aan. Hierin kunt u door groepering, sortering en filtering handig informatie uit het overzicht naar voren halen. Ook kunt u het overzicht exporteren naar PDF (om het te printen) of naar Excel (om te bewerken).

**Tip:** Indien u de resultatenrapportage groepeert op de kolom 'Actie' (*zie handleiding Overzichten via de HELP in het Abakus-EPD*) dan heeft u direct een duidelijk overzicht van wat er is aangepast in deze stap.